## Using the Personal Information Summary Page to Change or Submit Change Information

Created on 10/23/2012 2:13:00 PM

### **Table of Contents**

| Using the Personal Information Summary I | Page to Change or Submit Change |
|------------------------------------------|---------------------------------|
| Information                              |                                 |

# **Using the Personal Information Summary Page to Change or Submit Change Information**

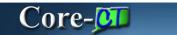

The **Personal Information Summary** page provides employees with access to their personal information on one page in a view only mode. From this page, they will be able to drill down and change their Personal Information as needed.

#### **Procedure**

### **Navigation:**

My HR tab> Personal Information > Personal Information Summary

Main Menu > Self Service > Personal Information > Personal Information Summary

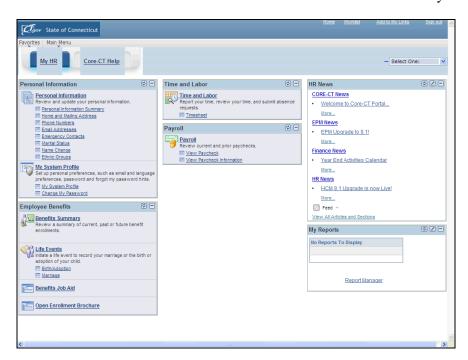

| Step | Action                                       |
|------|----------------------------------------------|
| 1.   | Click the Personal Information Summary link. |
|      | Personal Information Summary                 |

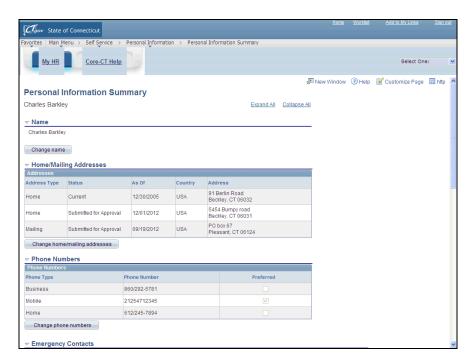

| Step | Action                                                                                                    |
|------|----------------------------------------------------------------------------------------------------|
| 2.   | The <b>Personal Information Summary</b> page provides information on one page in a view only mode. From this page, drill down and change personal information as needed. |
|      | Click the Collapse All link to adjust the view to hide summary information.                                                                                              |
| 3.   | Expand each section individually by clicking the <b>Expand</b> button to the left of a section name or expand them all by clicking the <b>Expand All</b> link.           |
|      | Click the Expand All link.  Expand All                                                                                                    |
| 4.   | The Name section displays the employee's current name.                                                                                                    |
|      | Click the Change name button.  Change name                                                                                                    |

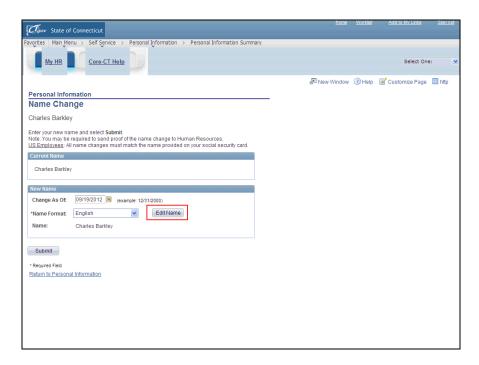

| Step | Action                                                                                                    |
|------|----------------------------------------------------------------------------------------------------|
| 5.   | Click the <b>Edit Name</b> button to change the name. Save the name by clicking the <b>Submit</b> button. |
|      | The name change will not take effect until HR has authorized the change.                                  |
|      | Click the Return to Personal Information link.                                                            |
|      | Return to Personal Information                                                                            |

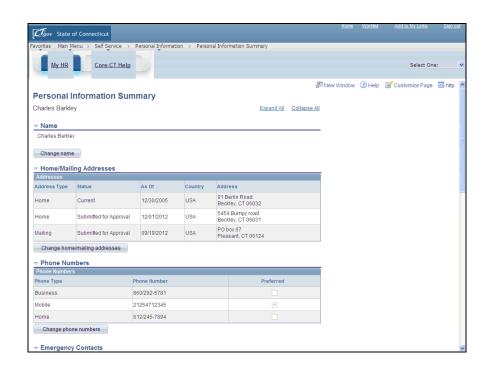

| Step | Action                                                                                  |
|------|-----------------------------------------------------------------------------------------|
| 6.   | The <b>Home/Mailing Addresses</b> section displays the employee's addresses and status. |
|      | Click the Change home/mailing addresses button.  Change home/mailing addresses          |

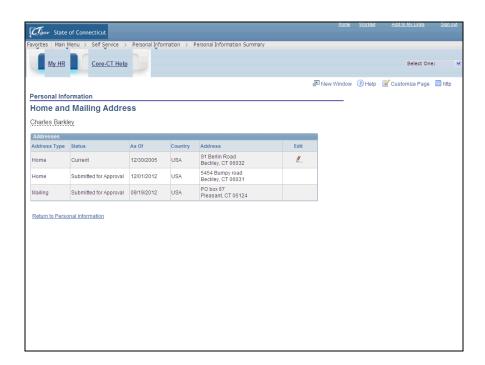

| Step | Action                                                                                                    |
|------|----------------------------------------------------------------------------------------------------|
| 7.   | The <b>Home and Mailing Address</b> enables an employee to add, edit, or delete their home and mailing addresses. Data must be entered in all required fields in order to save the page. |
|      | Core-CT provides an online notification that the request was submitted successfully, but address changes require verification before becoming final.                                     |
|      | Click the Return to Personal Information link.  Return to Personal Information                                                                                                    |

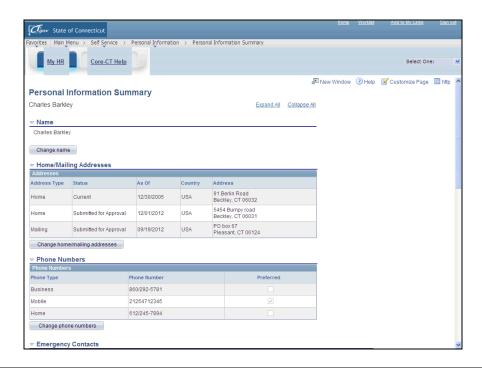

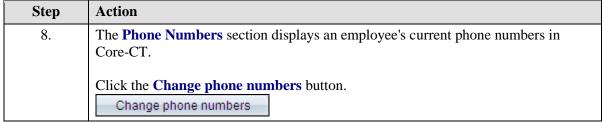

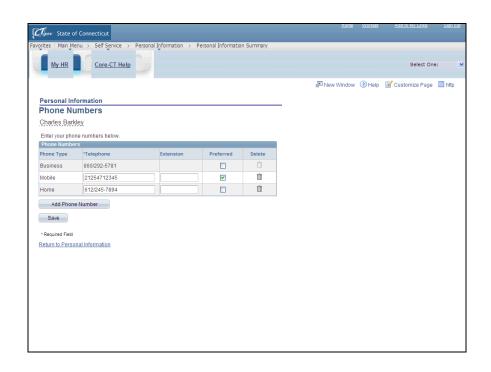

| Step | Action                                                                                                    |
|------|----------------------------------------------------------------------------------------------------|
| 9.   | The <b>Phone Numbers</b> page is used to review, change, or add personal phone numbers. The <b>Business</b> phone number cannot be changed. |
|      | One phone number must be designated as the <b>Preferred</b> number. Only one phone number can be designated as the preferred number.        |
|      | Click the Return to Personal Information link.                                                                                              |
|      | Return to Personal Information                                                                                                    |

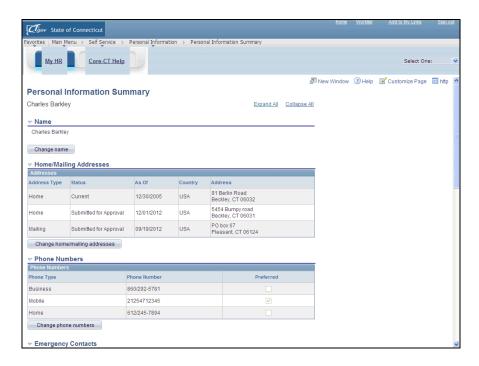

| Step | Action                                                                |
|------|-----------------------------------------------------------------------|
| 10.  | Click the Scrollbar to move to the <b>Emergency Contacts</b> section. |
|      |                                                                       |

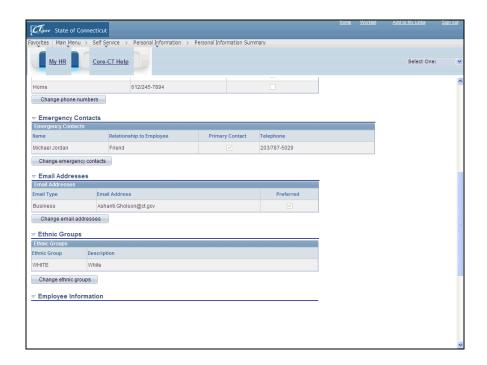

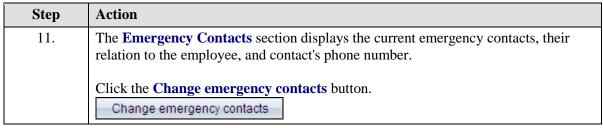

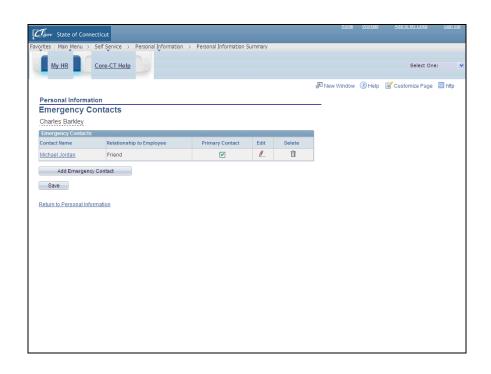

| Step | Action                                                                                                    |
|------|----------------------------------------------------------------------------------------------------|
| 12.  | The <b>Emergency Contacts</b> page displays the emergency contacts the employee provided at the time of hire.                                                                                                    |
|      | To add a new emergency contact click the <b>Add Emergency Contact</b> button. A contact can be removed using the <b>Delete</b> button (trash can). Edit an existing contact using the <b>Edit</b> button (pencil). |
|      | Click the Return to Personal Information link.  Return to Personal Information                                                                                                    |

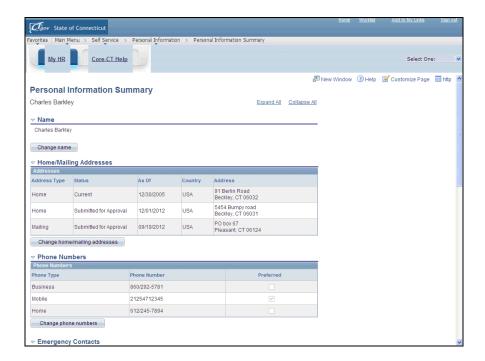

| Step | Action                                                             |
|------|--------------------------------------------------------------------|
| 13.  | Click the Scrollbar to move to the <b>Email Addresses</b> section. |
|      |                                                                    |

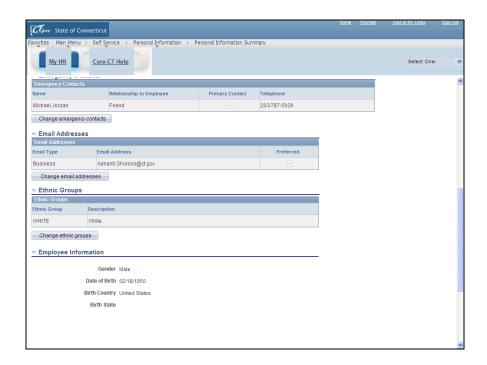

| Step | Action                                                                                                    |
|------|----------------------------------------------------------------------------------------------------|
| 14.  | The <b>Email Addresses</b> section displays the current Business Email Address and any personal Email Addresses the employee has added. |
|      | Click the Change email addresses button.  Change email addresses                                                                        |

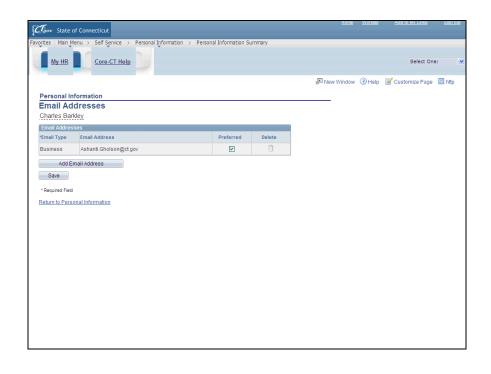

| Step | Action                                                                                                    |
|------|----------------------------------------------------------------------------------------------------|
| 15.  | The <b>Email Addresses</b> page displays all current email addresses and allows the employee to change or add new addresses by clicking the <b>Add Email Address</b> button. Business email addresses cannot be changed or added. |
|      | Use the <b>Preferred</b> check box to designate an email address as the preferred address. Only one email address can be designated as <b>Preferred</b> .                                                                         |
|      | Click the Return to Personal Information link.  Return to Personal Information                                                                                                    |

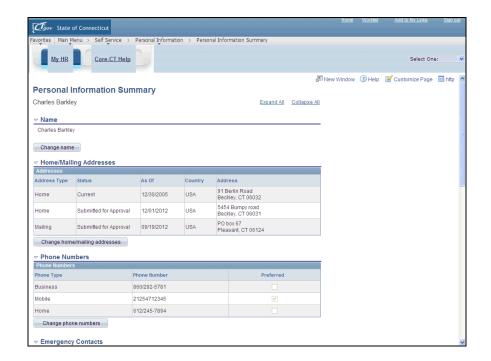

| Step | Action                                                           |
|------|------------------------------------------------------------------|
| 16.  | Click the Scrollbar to move to the <b>Ethnic Groups</b> section. |
|      |                                                                  |

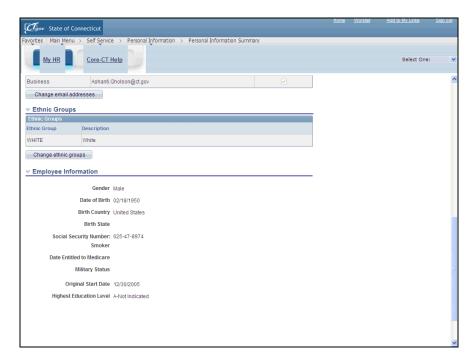

| Step | Action                                                                               |
|------|--------------------------------------------------------------------------------------|
| 17.  | The <b>Ethnic Groups</b> section displays the ethnic group provided at time of hire. |
|      | Click the Change ethnic groups button.  Change ethnic groups                         |

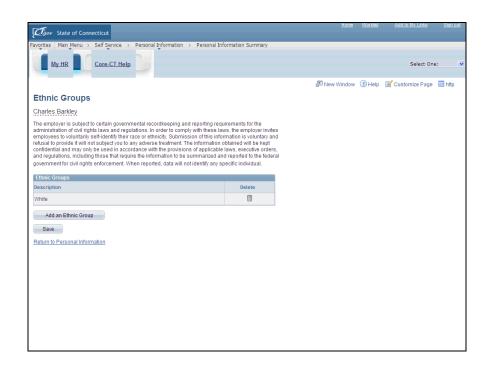

| Step | Action                                                                         |
|------|--------------------------------------------------------------------------------|
| 18.  | Ethnic Groups are added or deleted from this page.                             |
|      | Click the Return to Personal Information link.  Return to Personal Information |
| 19.  |                                                                                |
|      | End of Procedure.                                                              |